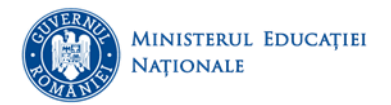

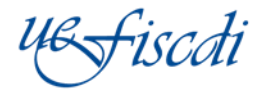

UC Sintri executivă pentru Einanțarea<br>1980 - Al Marțământului Superior, a Cercetării,

**Instrucțiuni privind actualizarea situației școlare a studenților în sistemul Registrul Matricol Unic (RMU)**

**Septembrie 2017**

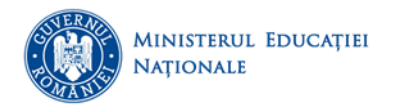

### **Introducere**

În materialul de față se găsesc informații cu privire la acțiunile de actualizare a școlarității studenților înscriși în RMU. Pentru detalii privind înscrierea/ înmatricularea studenților în RMU se poate consulta documentul "Instructiuni\_import\_date\_in\_platforma\_RMU.pdf".

#### **I. Informații generale**

#### **1. Înscriere și actualizare școlaritate**

Pentru studenții înregistrați cu data de referință *1 octombrie 2015* (toți anii de studii) se vor parcurge următoarele etape în vederea actualizării datelor la momentul de referință *sfârșitul anului universitar 2016/2017*:

- *a. Înmatriculare la data de referință 1 octombrie 2015 (dacă nu au fost deja înmatriculați);*
- *b. Finalizare înmatriculare la data de referință 1 octombrie 2015 (dacă nu a fost deja finalizată înmatricularea);*
- c. Actualizarea situației școlare (exmatriculare, echivalare sau promovare, prelungire, abosolvire) la sfârșitul anului universitar 2015/2016;
- d. Actualizarea situației școlare (înscriere în an, întrerupere de studii, revenire din întrerupere de studii) cu data de referință 1 octombrie 2016;
- e. Actualizarea situației școlare exmatriculare, echivalare sau promovare, prelungire, abosolvire) la sfârșitul anului universitar 2016/2017;

Pentru studenții înregistrați cu data de referință *1 octombrie 2016* (anul I de studiu) se vor parcurge următoarele etape în vederea actualizării datelor la *sfârșitul anului universitar 2016/2017*:

- *a. Inmatriculare la data de referință 1 octombrie 2016 (dacă nu au fost deja înmatriculați);*
- *b. Finalizare înmatriculare la data de referință 1 octombrie 2016 (dacă nu a fost deja finalizată înmatricularea);*
- c. Actualizarea situației școlare (exmatriculare, echivalare sau promovare, prelungire, abosolvire) la sfârșitul anului universitar 2016/2017;

## **La finalul etapei de actualizare a școlarității, este necesar ca toți studenții unei universități să fie aduși cu situația școlară la sfârșitul anului universitar 2016/2017***.*

## **2. Fluxul operațiilor disponibile în platforma RMU:**

- $\frac{1}{\sqrt{2}}$  Înregistrarea în platformă (Înmatriculare)
- Finalizare înmatriculare studentul se va regăsi în secțiunea "Studenți înrolați"
- Operații actualizare școlaritate (secțiuni dedicate și "Studenți înrolați")
- Etapa 1 Exmatriculare, Echivalare, Promovare, Prelungire sau Absolvire
- Etapa 2 Înscriere în an, Întrerupere de studii, Revenire din întrerupere de studii

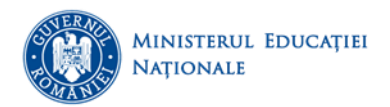

# **Precizări:**

- a. Studenții cu școlaritate finalizată (înmatriculare, promovare, înscriere în an etc.) se vor regăsi întotdeauna în secțiunea "Studenți înrolați".
- a. Studenții înmatriculați (finalizați) sunt disponibili și în secțiunea "Promovare".
- b. Studenții promovați sunt disponibili și în secțiunea "Înscriere în an".
- c. Studenții promovați din an terminal sunt disponibili și în secțiunea "Absolvire".

**\*Recomandăm ca, în primă fază, să se actualizeze situația școlară pentru cazurile studenților cu statusul"Exmatriculat", "Echivalare studii" după care să se inițieze operaţia de"Promovare", urmată de "Întrerupere", "Înscriere în an" şi "Prelungire" sau "Absolvire".**

#### **3. Statusuri compatibile ale școlarității**

În implementarea platformei informatice s-a utilizat un sistem de compatibilități și validări între statusurile pe care un student le poate avea pe parcursul unui ciclu de studii. În vederea evidențierii raționamentului utilizat pentru o percepție unitară asupra terminologiei utilizate vă rugăm să consultați **Anexa 1** a documentului de față.

#### **4. Fluxul operațiilor disponibile în platforma RMU**

a. Pregătirea datelor de la nivelul universităţii se va realiza având în vedere tipurile de date RMU (prezentate în macheta RMU - capul de tabel) şi standardizarea acestora la nivel naţional, conform nomenclatoarelor RMU şi formatului acestor date (prezentate în macheta RMU – rândul doi).

Indiferent de sursa fișierului/fișierelor în care se pregătesc datele, denumirile tipurilor de date din fișierul pregătit - *capul de tabel* - *trebuie să coincidă cu cele din machetă*, indiferent de ordinea coloanelor.

Încărcarea datelor în RMU se poate realiza în mai multe etape (importuri distincte) pe secțiuni, respectiv pentru alte tipuri de date decât cele încărcate anterior, sau pentru noi intrări (studenţi), cu condiția de a avea în fiecare etapă elementele de identificare ale înregistrării (exemplu: CNP, nume, prenume student etc.).

Astfel, regulile specificate mai sus privind capul de tabel se aplică și **machetelor generate de platformă**.

b. Pentru ca datele completate să se salveze nu trebuie să deschidă platforma în mai multe ferestre (taburi) sau să utilizeze butoanele de back/forward din browser, ci să se navigheze cu ajutorul butoanelor din platformă.

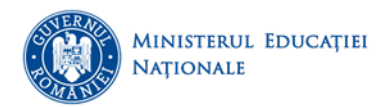

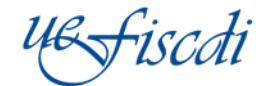

## **II. Instrucțiuni de utilizare – explicații secțiuni și operații**

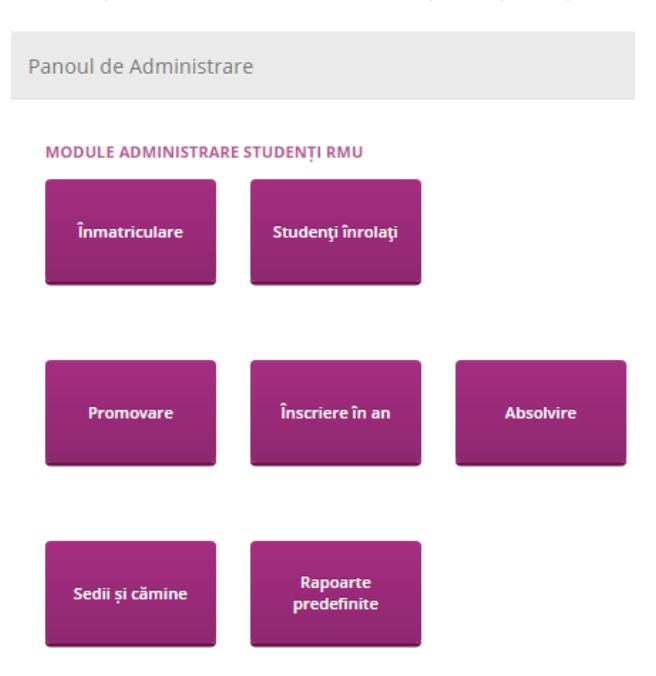

1. *Înmatriculare* – se pot încărca studenți noi (pentru universitătile care nu au înregistrat deja datele) și se regăsesc studenții aflați în lucru şi a căror înmatriculare nu a fost finalizată.

Tab-ul "Înmatriculare manuală" permite înmatricularea individuală a unui student, pe un anume ciclu de studiu (licență, master, doctorat), la o anumită Facultate și Program/ Specializare.

Butonul "Accesați secțiunea import date din Excel" permite accesul la machetele de import și la încărcarea datelor prin intermediul acestora.

**Raportarea și actualizarea datelor studenților cu data de referință 1 octombrie 2015 (toți anii de studiu)** se poate realiza prin **Import prin machetă** şi se introduc DOAR Date personale și Școlaritate.

#### *Mențiuni:*

Au fost adăugate următoarele câmpuri, conform documentului "*Machetă\_cu\_explicații\_suplimentare\_august\_2017.pdf*":

- An\_studiu\_actual Pentru studenții înscriși în platforma RMU cu data de referință 1 octombrie 2015 se poate completa AN I, AN II, AN III, AN IV, AN V sau AN VI.
- An\_referinta\_inmatriculare Pentru studenții înscriși în platforma RMU cu data de referință 1 octombrie 2015 se va completa "2015-2016".

# **Raportarea și actualizarea datelor studenților cu data de referință 1 octombrie 2016 (anul I de studiu) se poate realiza prin:**

- a. Înregistrare manuală
- b. Import prin machetă se introduc DOAR Date personale și Școlaritate.

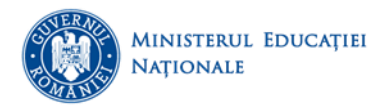

## **Mențiuni:**

Au fost adaugate următoarele câmpuri, conform documentului *"Machetă\_cu\_explicații\_suplimentare\_august\_2017.pdf":*

 An\_studiu\_actual – Pentru studenții înscriși în platforma RMU cu data de referință 1 octombrie 2016 se poate completa doar AN I.

 An\_referinta\_inmatriculare – Pentru studenții înscriși în platforma RMU cu data de referință 1 octombrie 2016 se va completa " 2016-2017".

# **2. Exmatriculare – reprezintă o operație, neavând o secțiune dedicată. Operația de exmatriculare se realizează DOAR individual, pentru fiecare student în parte, în cadrul secțiunii "Studenți înrolați"**

Este necesar ca studentul respectiv să aibă cel puțin înmatricularea finalizată, acesta găsindu-se în secțiunea "Studenți înrolați".

În cazul studenților al căror status urmează să fie cel de "Exmatriculat" se va proceda în următorul mod:

Se accesează butonul "Accesează student" din dreptul fiecărui student existent în secțiunea menționată. Se utilizează tab-ul "Operații compatibile" de unde se accesează butonul "Operații compatibile", după care se optează pentru unul din statusurile aferente operației de exmatriculare.

După setarea statusului se accesează consecutiv butoanele "Salvează" și "Finalizează".

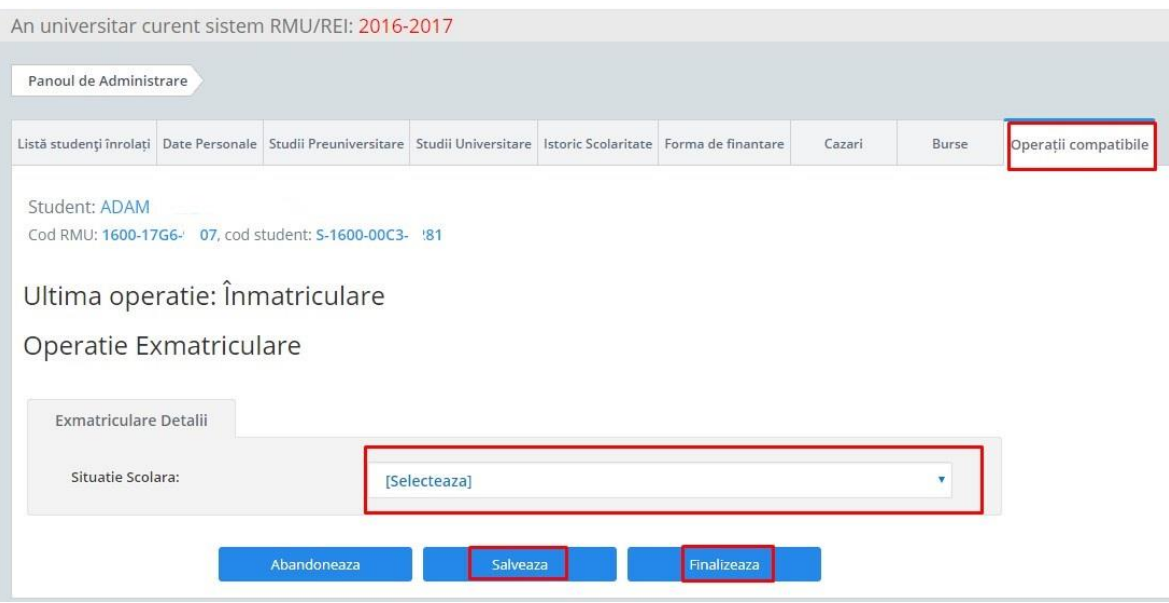

Toți studenții cărora li s-a actualizat statusul în "Exmatriculat" se regăsesc în continuare în secțiunea "Studenți înrolați", însă nu mai sunt compatibili cu nicio altă operație de școlaritate.

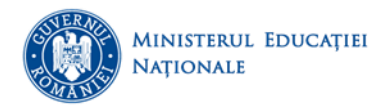

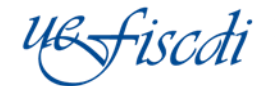

În cazul în care s-a optat pentru statusul "Exmatriculat cu drept de (re)înscriere" studentul respectiv se regăsește atât în secțiunea "Studenți înrolați", cât și în "Înscriere în an" de unde este necesar să i se actualizeze situația școlară, în concordanță cu noul lui status.

**3. Echivalarea – reprezintă o operație, neavând o secțiune dedicată. Operația de echivalare se realizează DOAR individual, pentru fiecare student în parte, în cadrul secțiunii "Studenți înrolați"**

Este necesar ca studentul respectiv să aibă cel puțin înmatricularea finalizată, acesta găsindu-se în secțiunea "Studenți înrolați".

În cazul studenților al căror status urmează să fie cel de "Echivalare studii" se va proceda în următorul mod:

Se accesează butonul "Accesează student" din dreptul fiecărui student existent în secțiunea menționată. Se utilizează tab-ul "Operații compatibile" de unde se accesează butonul "Operații compatibile", după care se optează pentru unul din statusurile aferente operației de echivalare.

După setarea statusului se accesează consecutiv butoanele "Salvează" și "Finalizează".

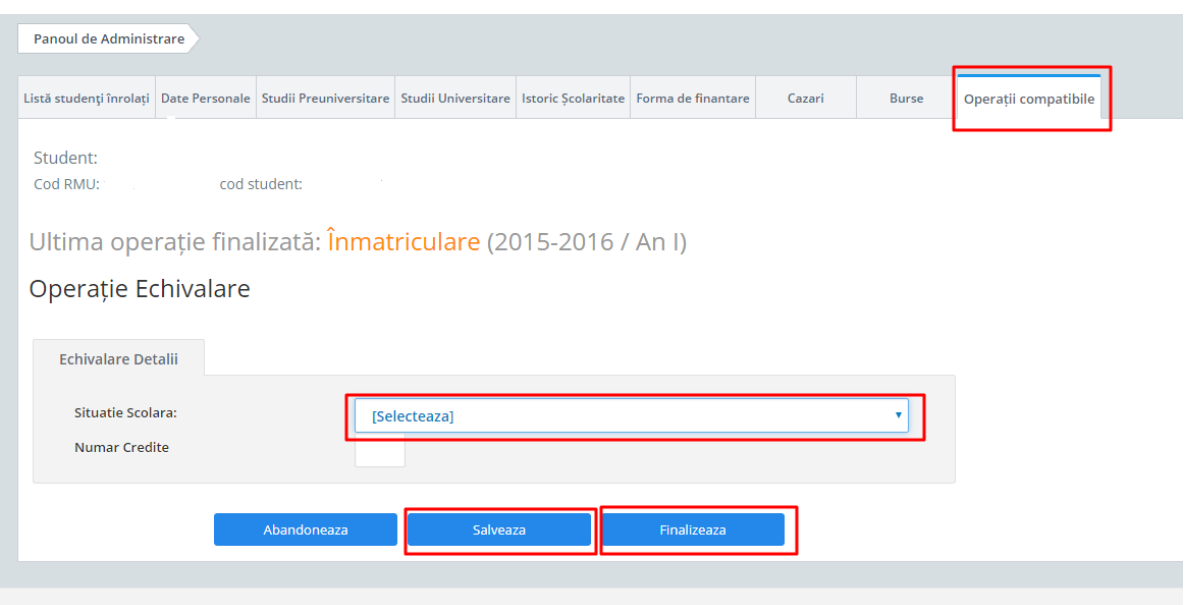

Toți studenții cărora li s-a actualizat statusul în "Echivalare studii" se regăsesc în secțiunile "Studenți înrolați" şi "Promovare" de unde este necesar să li se actualizeze situația școlară, în concordanță cu noul status.

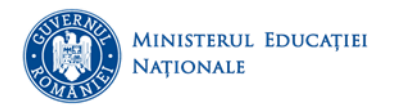

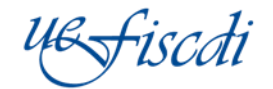

4. **Studenți înrolați** – permite vizualizarea tuturor studenților care au înmatricularea finalizată și orice operație de școlaritate finalizată, precum și realizarea de modificări la nivel individual a școlarității.

Interfața permite accesul la zona de filtrare care poate fi utilizată pentru gestionarea facilă și *exportul*  unor anumite cohorte de studenți, în funcție de criteriile alese.

În cadrul secțiunii se pot efectua (**DOAR la nivel de individ, NU prin import machetă**) toate operațiunile de actualizare a școlarității menționate.

În vederea efectuării operații de actualizare a școlarității se accesează butonul **"Accesează student"** și în funcție de acțiunea vizată, unul dintre tab-uri: "Formă de finațare" și "Operații compatibile"

Prin accesarea butonului **"Redeschide ultima operație"** se poate modifica statusul ultimei operații efectuate. Odată accesat acest buton studentul respectiv se va regăsi în secțiunea aferentă operaţiei anterioare.

În vederea finalizării modificărilor operate, se accesează zona marcată (conform indicațiilor oferite în platformă).

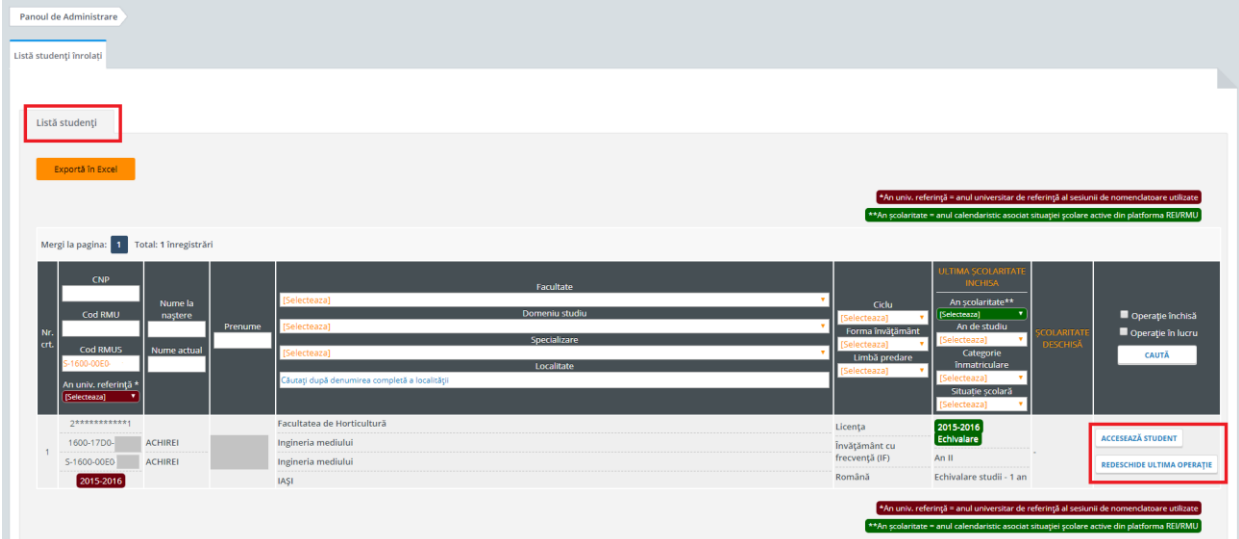

5. **Promovare** – permite actualizarea datelor studenților **la nivel de individ și prin import machetă** la statusul de promovat aferent **sfârșitulului unui an universitar**.

Interfața oferă accesul la zona de filtrare care poate fi utilizată pentru gestionarea facilă și **exportul**  unor anumite cohorte de studenți, în funcție de criteriile alese.

Operația de promovare se poate realiza prin următoarele modalități:

- Prin "Promovare" individuală a fiecărui student din lista afișată, accesând zona de "Şcolaritate în lucru" și selectând unul din statusurile aferente.
- Prin butonul "Accesează student" din dreptul fiecărui student existent în secțiunea "Promovare", după care se utilizează tab-ul "Operație Promovare" de unde se accesează butonul "Iniţiază Operația". Se selectează statusul corespunzător situației respectivului student, după care se accesează butonul

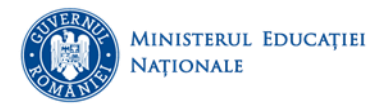

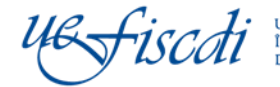

"Salvează". În cazul în care se dorește finalizarea individuală a promovării respectivului student se accesează și butonul "Finalizează".

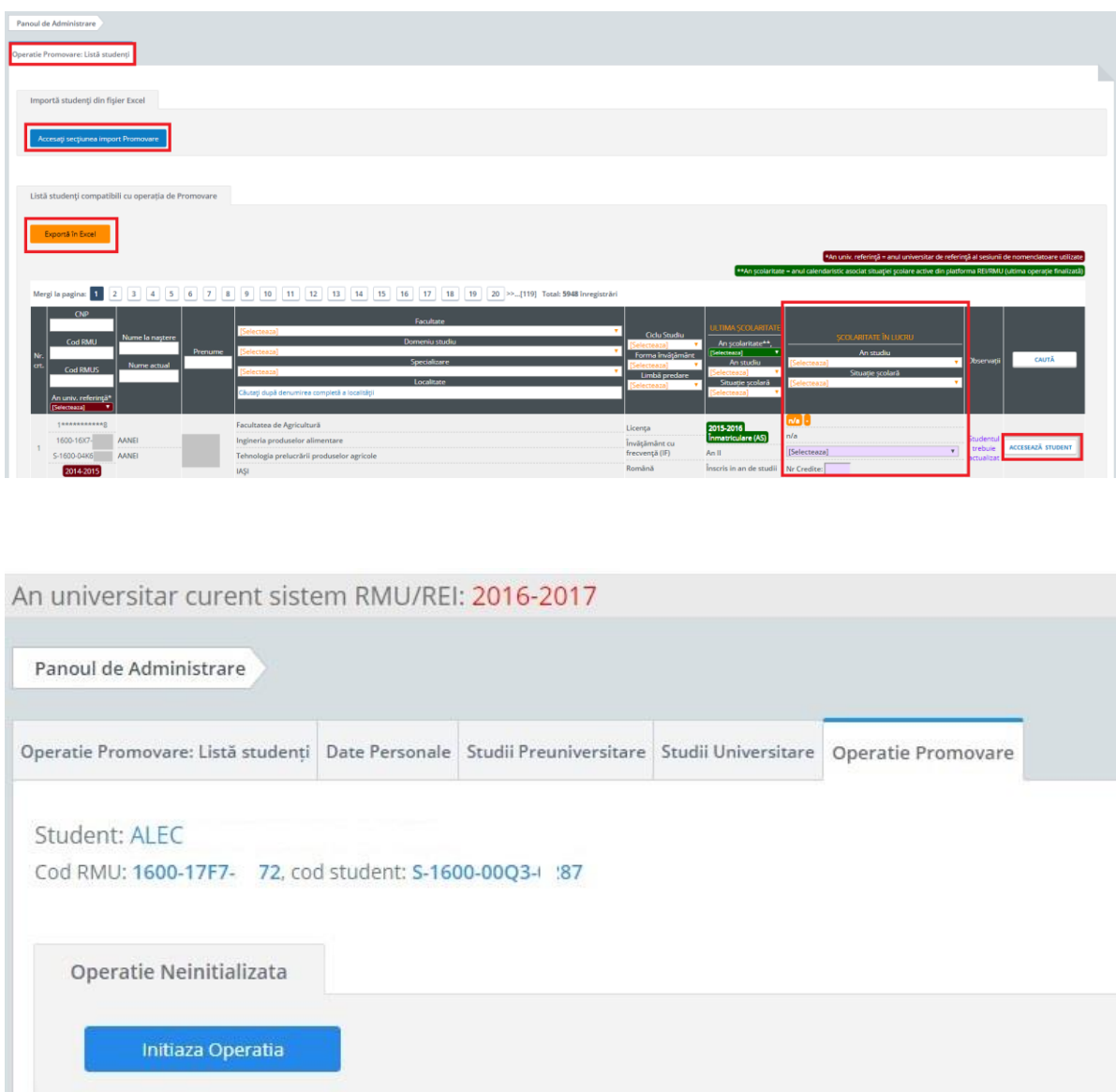

- Prin machetă, respectând următorii pași:
	- a. Se aplică filtre în funcție de cohortele de studenți pentru care se dorește promovarea;
	- b. Se exportă respectiva cohortă de studenți rezultată în urma filtrării, utilizând butonul "Exportă în excel";
	- c. În macheta exportată se completează în dreptul fiecărui student ID\_ul/ denumirea exactă corespunzătoare operației de promovare conform nomenclatorului "Situație Școlară" disponibil în zona de Nomenclatoare Publice.

Important:

Completarea ID-ului sau a denumirii corespunzător operației de promovare se realizează în coloana "Situație școlară" a machetei exportate.

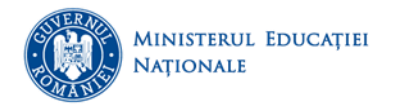

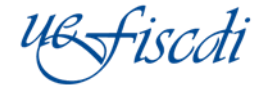

În cazul "Promovat (prin credite)" este necesar să se completeze numărul de credite obținute de student în coloana "Nr\_credite".

În cazul în care nu se va completa câmpul aferent creditelor obținute, platforma nu va permite finalizarea importului respectivului student din machetă.

În cazul utilizării statusului "Promovat (integralist)" numărul de credite aferent specializării/ programului respectiv va fi completat automat de către platformă odată cu importul machetei.

# **6. Întrerupere – reprezintă o operație, neavând o secțiune dedicată. Operația de întrerupere se realizează DOAR individual, pentru fiecare student în parte, în cadrul secțiunii "Studenți înrolați"**

Este necesar ca studentul respectiv să aibă operaţia de promovare finalizată, acesta găsindu-se în secțiunea "Studenți înrolați".

În cazul studenților al căror status urmează să fie cel de "Întrerupere de studii" se va proceda în următorul mod:

Se accesează butonul "Accesează student" din dreptul fiecărui student existent în secțiunea menționată. Se utilizează tab-ul "Operații compatibile" de unde se accesează butonul "Operații compatibile", după care se optează pentru unul din statusurile aferente operației de întrerupere.

După setarea statusului se accesează consecutiv butoanele "Salvează" și "Finalizează".

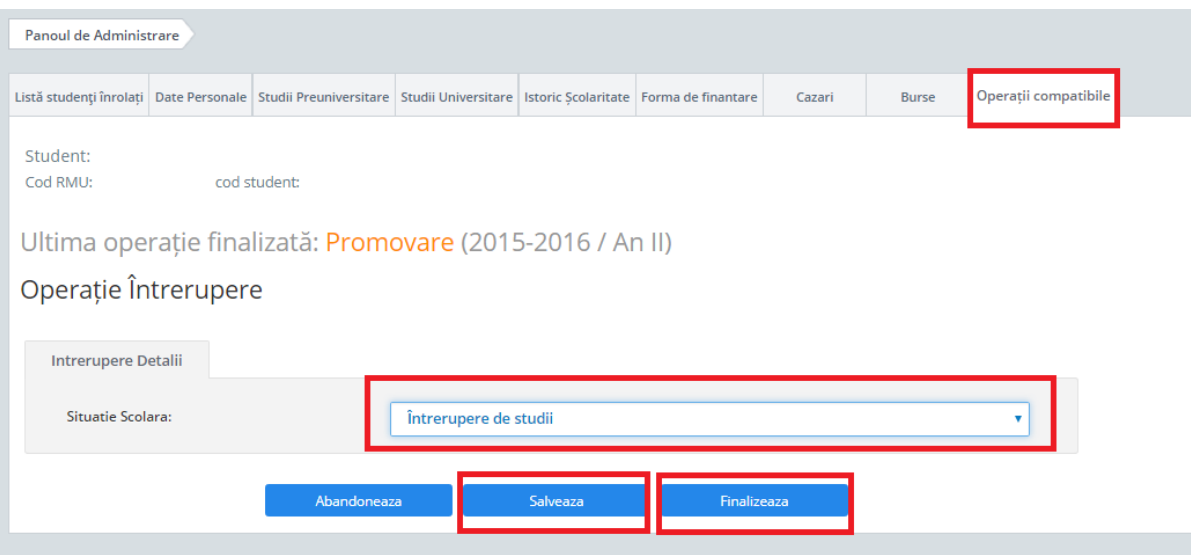

Toți studenții cărora li s-a actualizat statusul în "Întrerupere de studii" se regăsesc în secțiunile "Studenți înrolați" și "Înscriere în an" de unde este necesar să li se actualizeze situația școlară, în concordanță cu noul status.

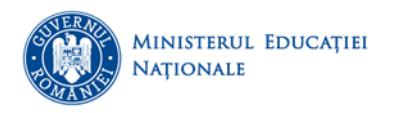

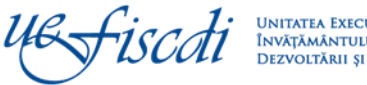

7. **Înscriere în an** - permite actualizarea datelor studenților **la nivel de individ și prin import machetă** la statusul de înscris în an aferent **începutului unui an universitar, altul decât anul I**.

Interfața permite accesul la zona de filtrare care poate fi utilizată pentru gestionarea facilă și **exportul** unor anumite cohorte de studenți, în funcție de criteriile alese.

Operația de "Înscriere în an" se poate realiza prin următoarele modalități:

- Prin selectarea statusului aferent fiecărui student din lista afișată, accesând zona de "Şcolaritate în lucru".
- Prin accesarea butonului "Accesează student" din dreptul fiecărui student existent, după care în tab-ul "Operație Înscriere " se accesează butonul "Initiază Operația". Se selectează statusul corespunzător situației respectivului student, după care se accesează butonul "Salvează". În cazul în care se dorește finalizarea individuală a înscrierii respectivului student se accesează și butonul "Finalizează".
- Prin machetă, respectând următorii pași:
- a. Se aplică filtre în funcție de cohortele de studenți pentru care se dorește realizarea operației de înscriere.
- b. Se exportă respectiva cohortă de studenți rezultată în urma filtrării, utilizând butonul "Exportă în excel".
- c. În macheta exportată se completează în dreptul fiecărui student ID\_ul/ denumirea exactă corespunzătoare operației de înscriere conform nomenclatorului "Situație Școlară" disponibil în zona de Nomenclatoare Publice.

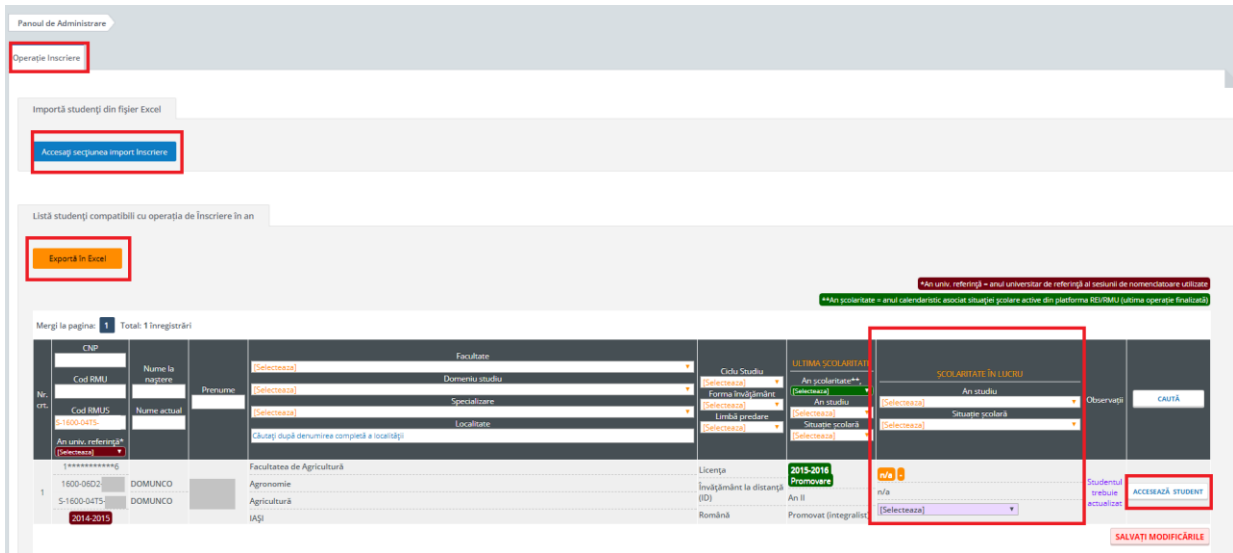

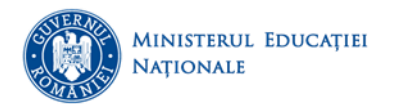

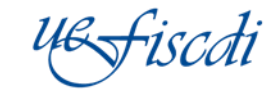

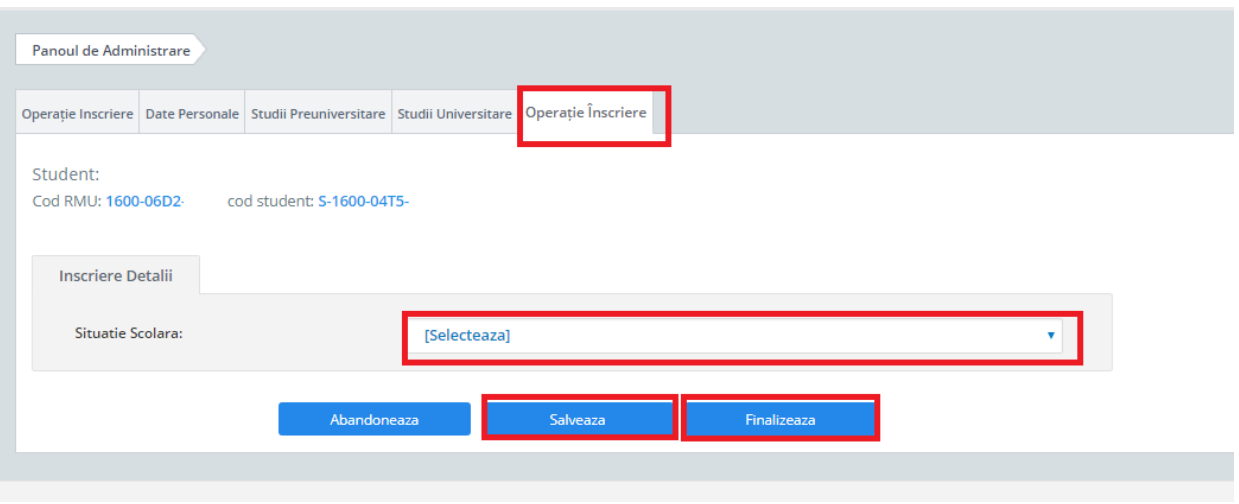

**8. Prelungire – reprezintă o operație, neavând o secțiune dedicată. Operația de prelungire se realizează DOAR individual, pentru fiecare student în parte, în cadrul secțiunii "Studenți înrolați"**

Este necesar ca studentul respectiv să fie în an terminal şi să aibă operaţia de promovare finalizată, acesta găsindu-se în secțiunea "Studenți înrolați".

În cazul studenților al căror status urmează să fie cel de "Prelungire de şcolaritate în vederea finalizării studiilor" se va proceda în următorul mod:

Se accesează butonul "Accesează student" din dreptul fiecărui student existent în secțiunea menționată. Se utilizează tab-ul "Operații compatibile" de unde se accesează butonul "Operații compatibile", după care se optează pentru unul din statusurile aferente operației de întrerupere.

După setarea statusului se accesează consecutiv butoanele "Salvează" și "Finalizează".

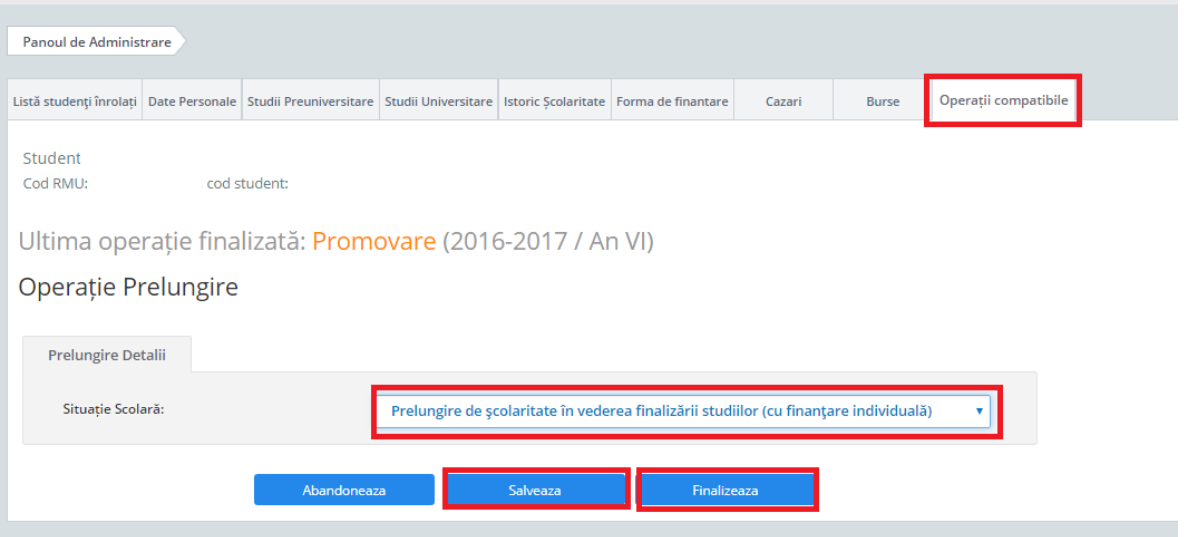

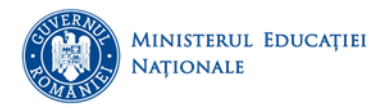

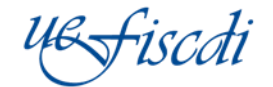

Toți studenții cărora li s-a actualizat statusul în " Prelungire de şcolaritate în vederea finalizării studiilor" se regăsesc în secțiunile "Studenți înrolați" și "Absolvire" de unde este necesar să li se actualizeze situația școlară, în concordanță cu noul status.

9. **Absolvire** – permite vizualizarea tuturor studenților de an final al unui ciclu de studii care au parcurs etapele de înscriere și promovare.

Este permisă și actualizarea datelor studenților **la nivel de individ și prin import machetă** la statusul de absolvent aferent sfârșitului **unui ciclu universitar, în funcție de specializarea urmată**.

Interfața permite accesul la zona de filtrare care poate fi utilizată pentru gestionarea facilă și **exportul**  unor anumite cohorte de studenți, în funcție de criteriile alese.

În secțiunea "Absolvire" se regăsesc studenții cu operațiile de Promovare şi Prelungire finalizate.

Operația de "Absolvire" se poate realiza prin următoarele modalități:

- Prin accesarea butonului "Accesează student" din dreptul fiecărui student existent, după care în tab-ul "Operație Absolvire " se accesează butonul "Initiază Operația". Se completează toate informațiile solicitate, după care se accesează butonul "Salvează". În cazul în care se dorește finalizarea individuală a absolvirii respectivului student se accesează și butonul "Finalizează".
- Prin machetă, respectând următorii pași:
- a. Se aplică filtre în funcție de cohortele de studenți pentru care se dorește realizarea operației de absolvire.
- b. Se exportă respectiva cohortă de studenți rezultată în urma filtrării, utilizând butonul "Exportă în excel".
- c. În macheta exportată se completează în dreptul fiecărui student ID\_ul/ denumirea corespunzătoare operației de absolvire conform nomenclatorului "Situație Școlară" disponibil în zona de Nomenclatoare Publice și informațiile aferente situației selectate.

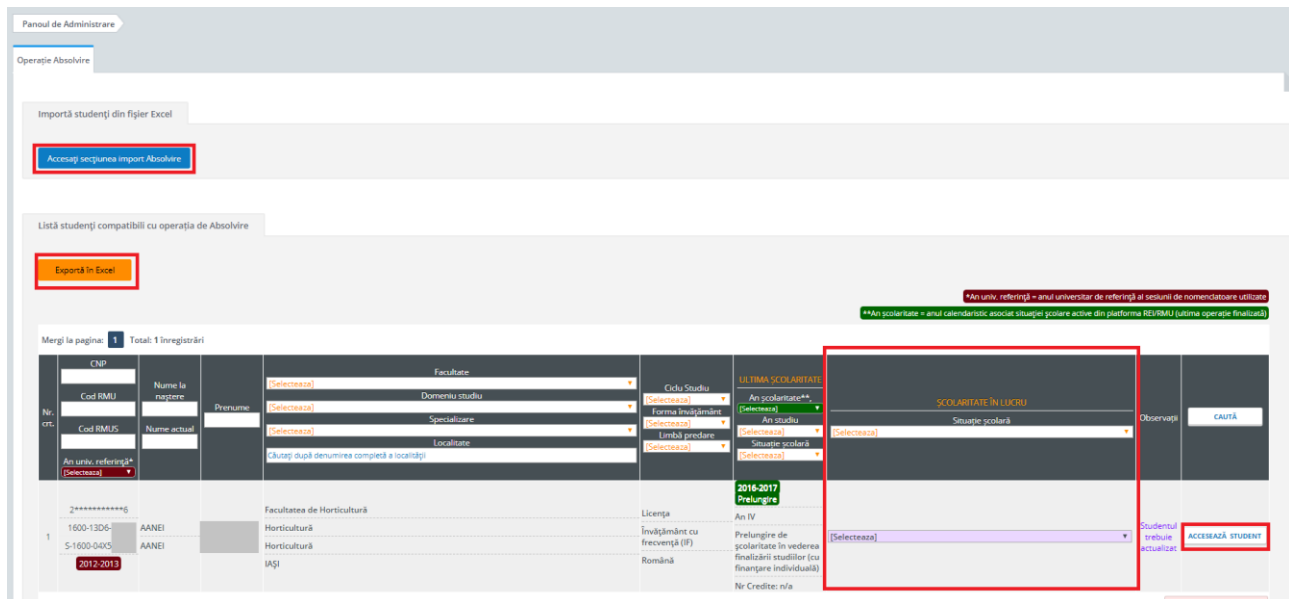

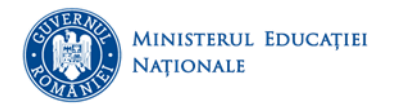

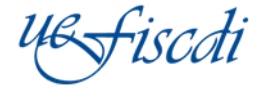

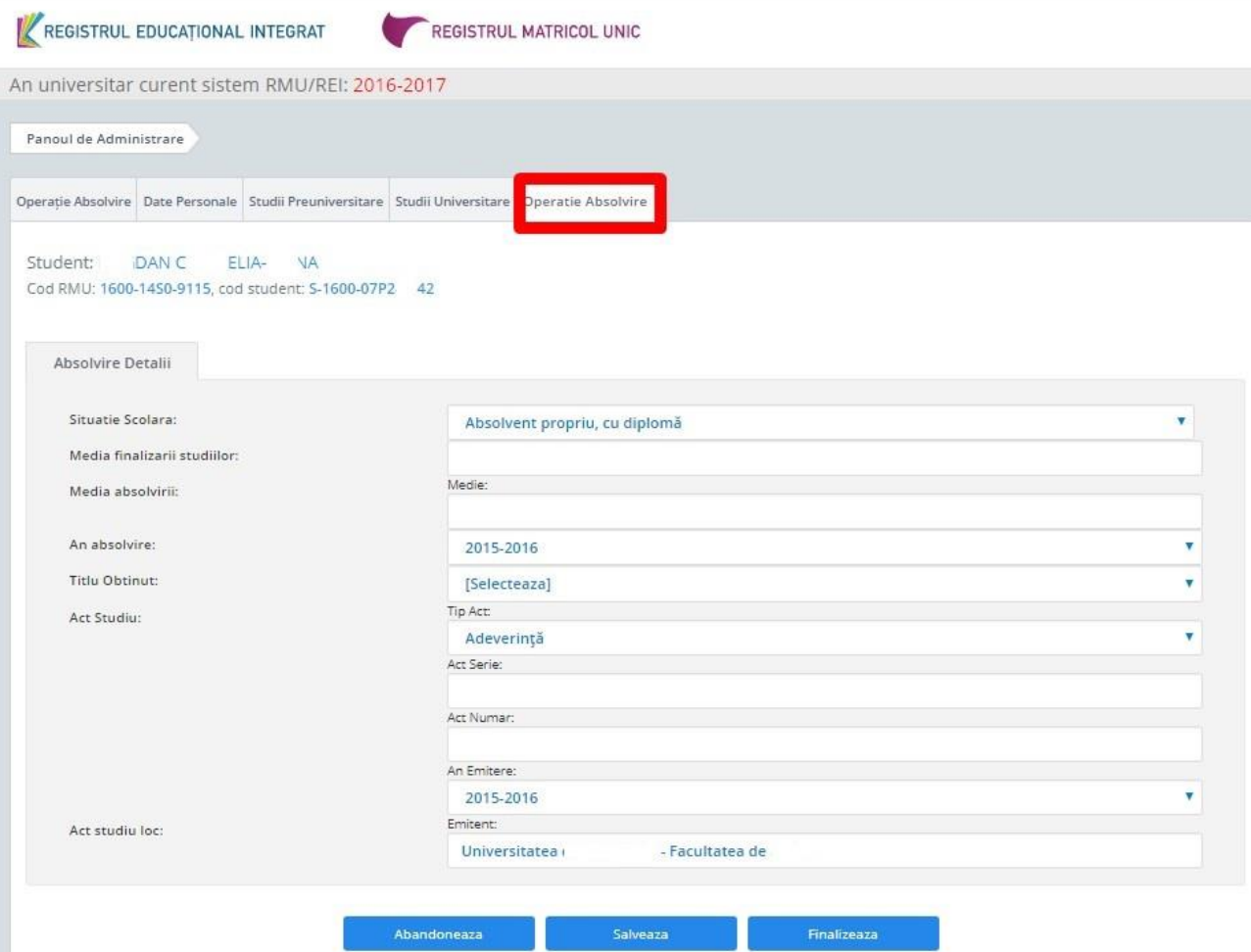

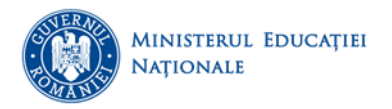

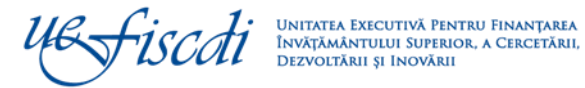

*Anexa 1*

# **Statusuri compatibile**

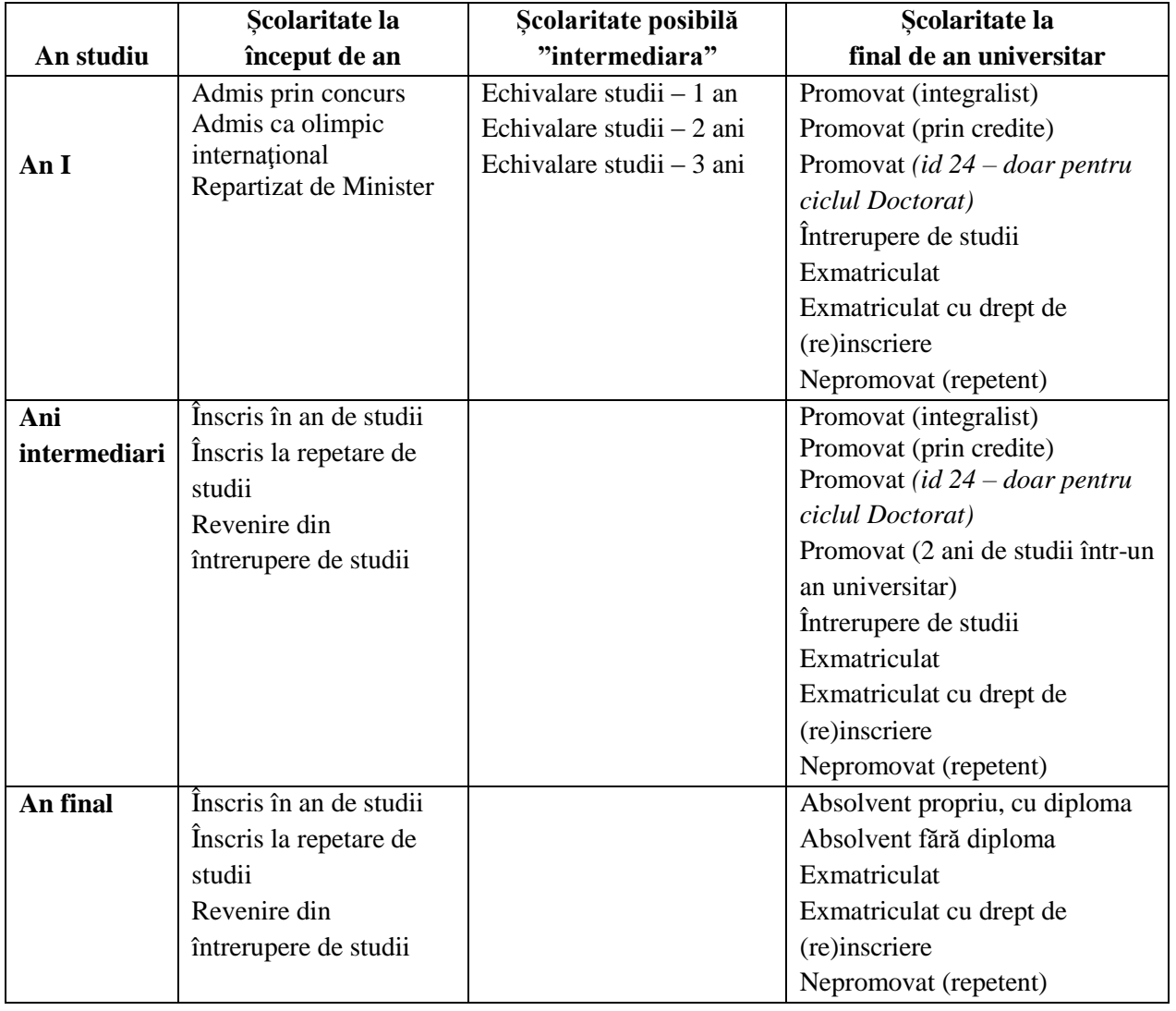

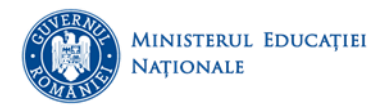

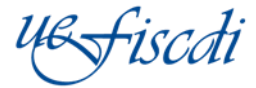

*Anexa 2*

### **Instrucțiuni privind încărcarea datelor aferente legitimaţiilor de transport**

**Modulul Legitimatii studenti** – permite încărcarea şi actualizarea datelor datelor aferente documentelor de transport atât la nivel de individ cât și prin import machetă pentru toți studenții înrolaţi.

Interfața oferă accesul la zona de filtrare care poate fi utilizată pentru gestionarea facilă și **exportul**  unor anumite cohorte de studenți, în funcție de criteriile alese.

Încărcarea datelor se poate realiza prin următoarele modalități:

 Prin butonul "Accesează student" din dreptul fiecărui student existent în secțiunea "Listă legitimaţii studenți înrolați", după care se utilizează tab-ul "Legitimație" de unde se accesează butonul "Adaugă", se completează informațiile după care se accesează butonul "Salvează". Pentru finalizarea sesiunii se accesează butonul "Închide".

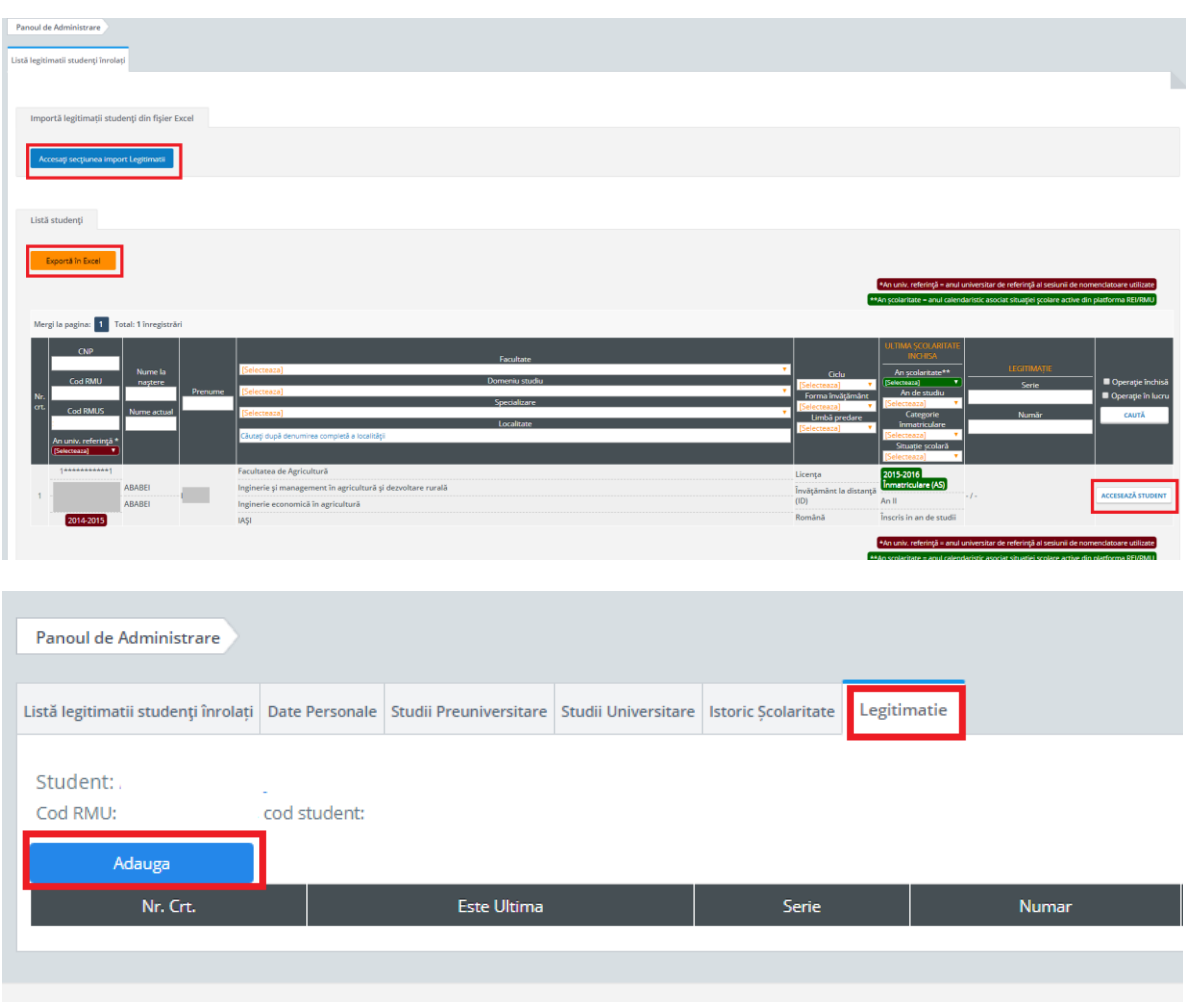

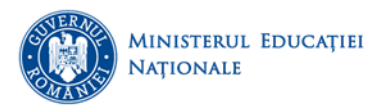

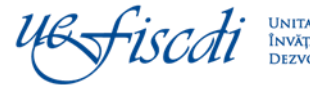

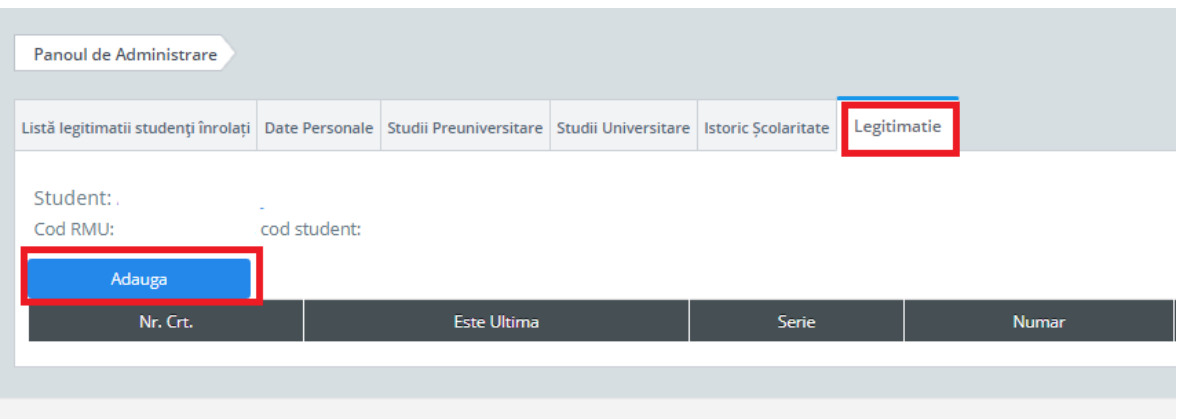

- Prin machetă, respectând următorii pași:
	- a. Se aplică filtre în funcție de cohortele de studenți pentru care se dorește încarcarea datelor;
	- b. Se exportă respectiva cohortă de studenți rezultată în urma filtrării, utilizând butonul "Exportă în excel";
	- c. În macheta exportată se completează, în dreptul fiecărui student, seria şi numărul legitimaţiei.
	- d. Macheta completată se încarcă în platformă prin butonul "Accesați secțiunea import Legitimații".